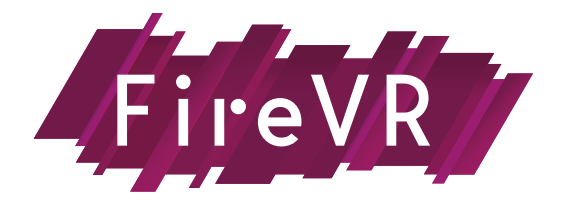

## **CHECKLIST DE DÉMARRAGE**

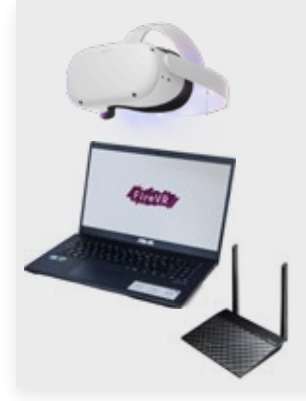

### **1 • Allumez le matériel**

- 1A : Branchez le routeur sur une prise secteur *Attention : le routeur met environ 1 minute pour activer le Wi-fi !*
- 1B : Allumez l'ordinateur

*Il vaut mieux brancher l'ordinateur sur une prise secteur ; l'utilisation de FIRE VR est demandeuse de ressources et sa batterie peut vite diminuer.* 

• **1C** : Allumez le casque Quest

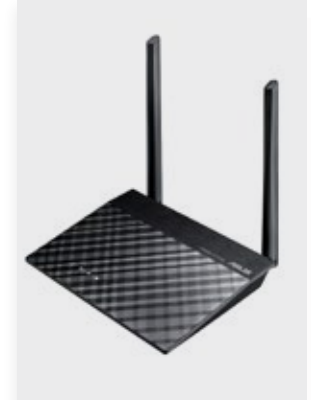

## **2 • Connecter l'ordinateur au routeur**

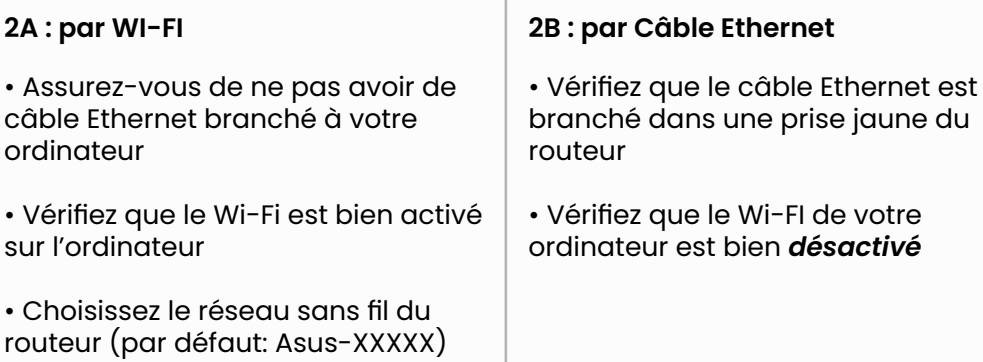

irwino **FIRE VR SST VR** 

## **3 • Lancez l'application sur l'ordinateur**

- 3A : Ouvrez le launcher Irwino
- 3B : Choisissez votre application sur la barre latérale gauche
- 3C : Cliquez sur le bouton "LANCER" de l'application

LANCER

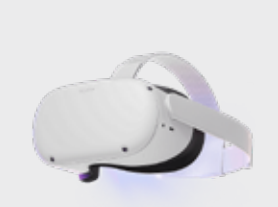

#### **4 • Initialisez de la zone d'utilisation du casque**

• 4A : Allumez votre casque Quest 2

• 4B : Paramétrez la zone du guardian en limite roomscale (à l'échelle d'une pièce). Prévoyez d'inclure l'ordinateur dans cette zone et un endroit où poser le casque.

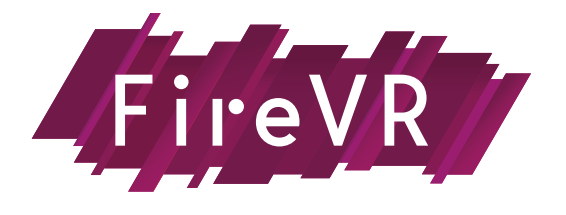

# **CHECKLIST DE DÉMARRAGE**

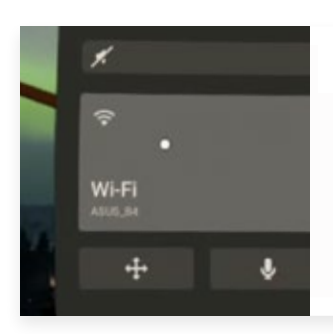

#### **5 • Connecter le casque par WIFI au routeur**

• 5A : Accédez aux paramètres réseau du casque et sélectionnez le réseau du routeur

# **FireVR** com.invino.FireVR **SST VR** com.lrwino.SST\_VR

## **6 • Lancez l'application sur le casque**

6A : Allez dans les sources inconnues

6B : Choisissez l'application que vous souhaitez lancer

#### **L'ordinateur et le casque sont maintenant connectés. Après 10 à 20 secondes, les deux applications se connectent et vous pouvez démarrer l'exercice.**

#### **Un problème ?**

**[FAQ Technique](https://www.irwino.com/espace-formateurs/installation-produits-irwino/) [Mail support](mailto:support%40irwino.com?subject=FIRE%20VR%20-%20Probl%C3%A8me%20technique) Contactez Yahel au 06 41 96 17 34**